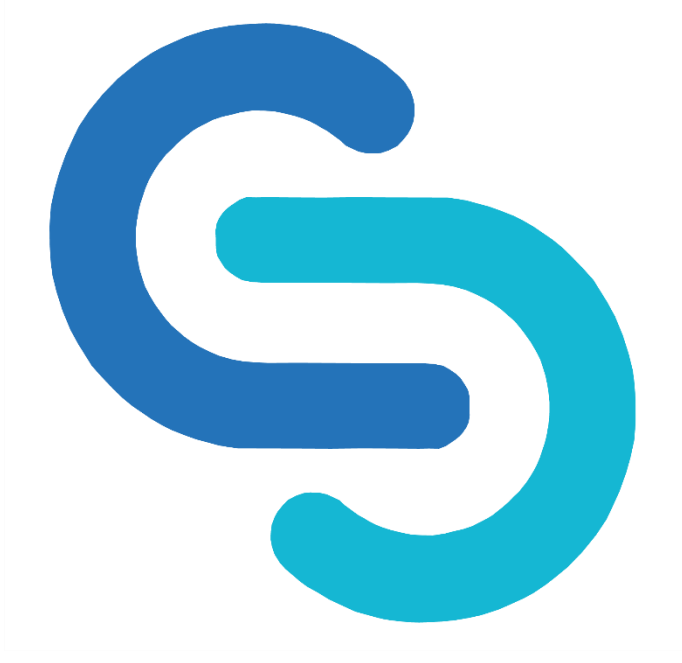

#### **GENESIS FLEX SDN BHD**

# **CORPORATE WEB APP STEP BY STEP GUIDE SEPTEMBER 2023**

# **G-FLEX PORTAL**

- 1. To go to the G-Flex portal, please click this link to access it app.gflex.com.my
- 2. Please make sure that you've received your login credentials through your registered email address.
- 3. If you didn't receive a login ID through your email, please contact our customer service team via email [info@gflex.com.my](mailto:info@gflex.com.my) or through WhatsApp at 019-621 0457.

Once you've received your login credentials, you can key-in in the box provided and click Log In.

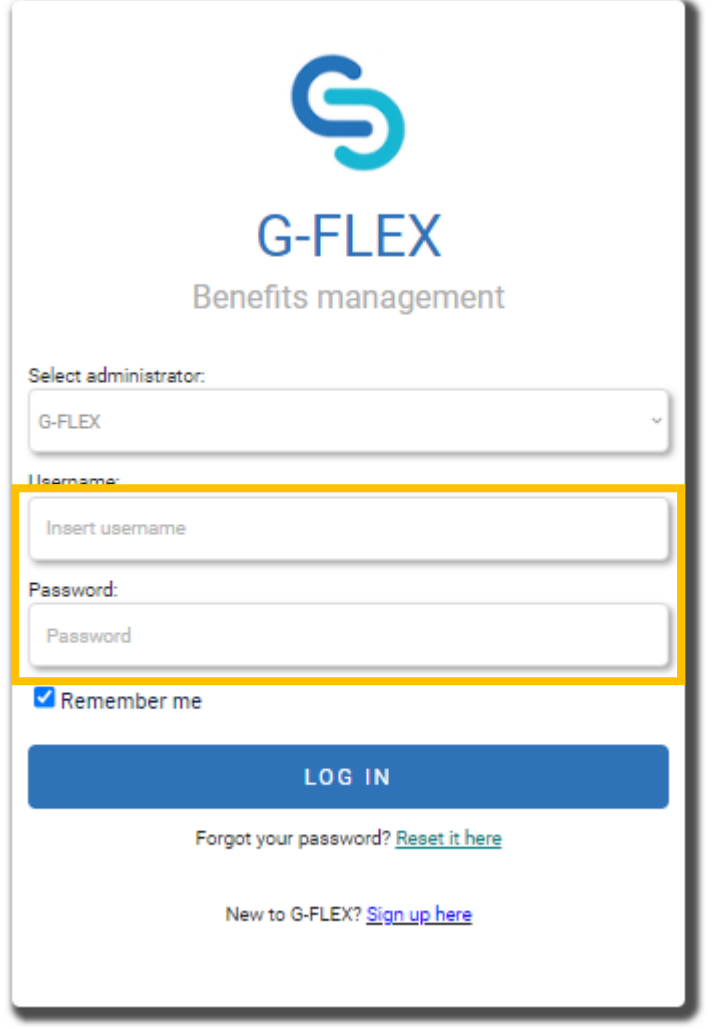

This is the landing page for G-Flex medical benefit system. There are 3 sections you can access through the Dashboard.

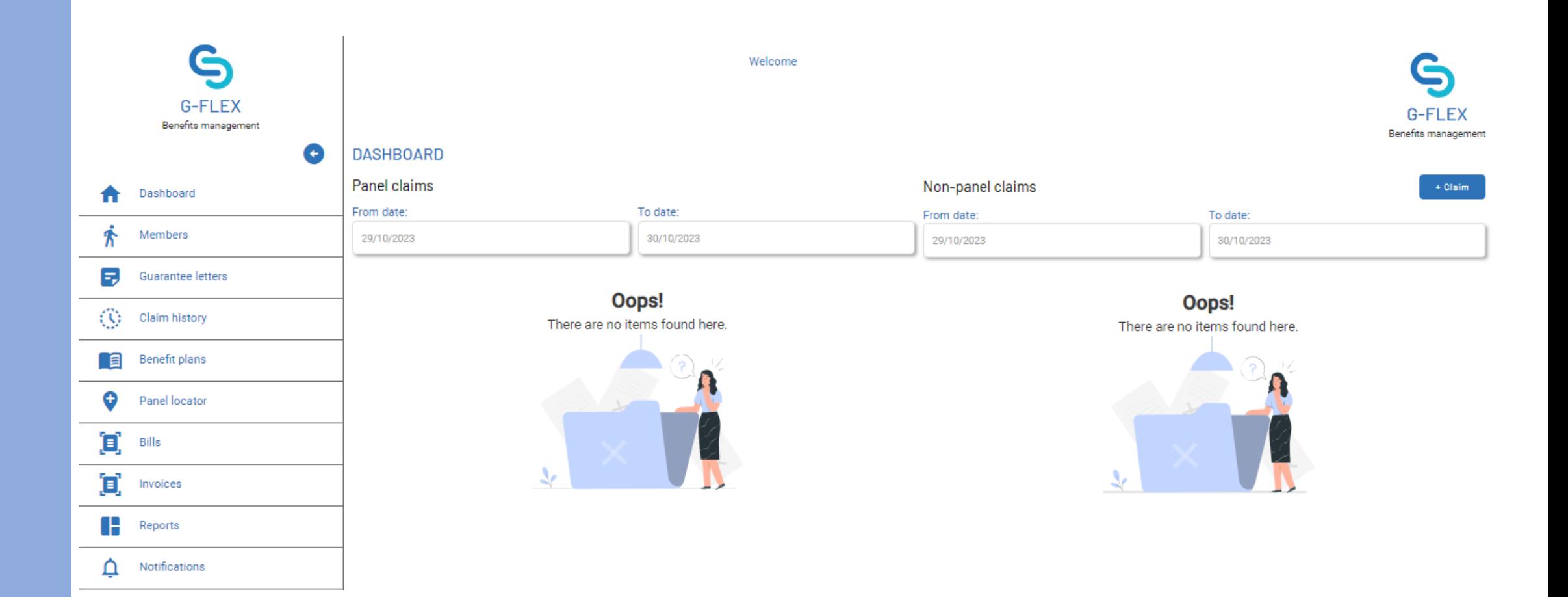

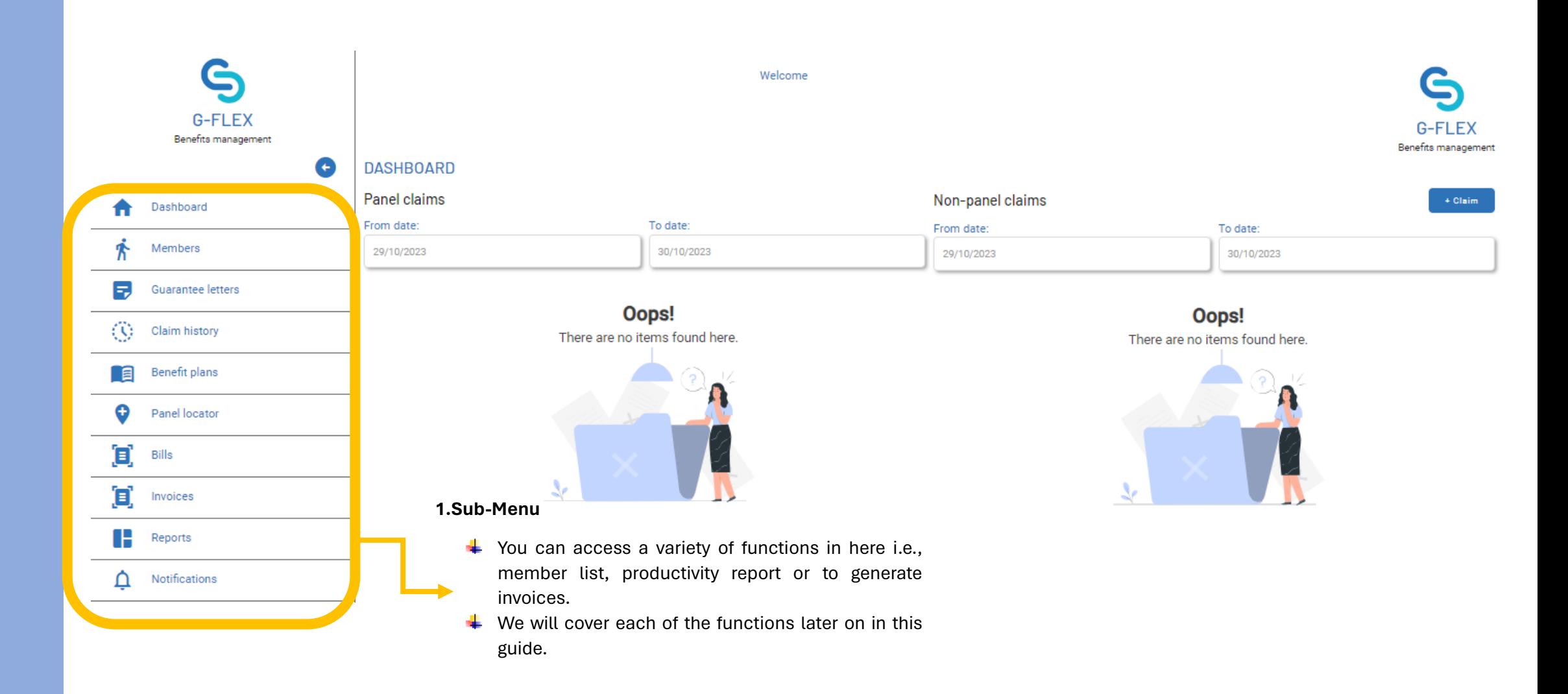

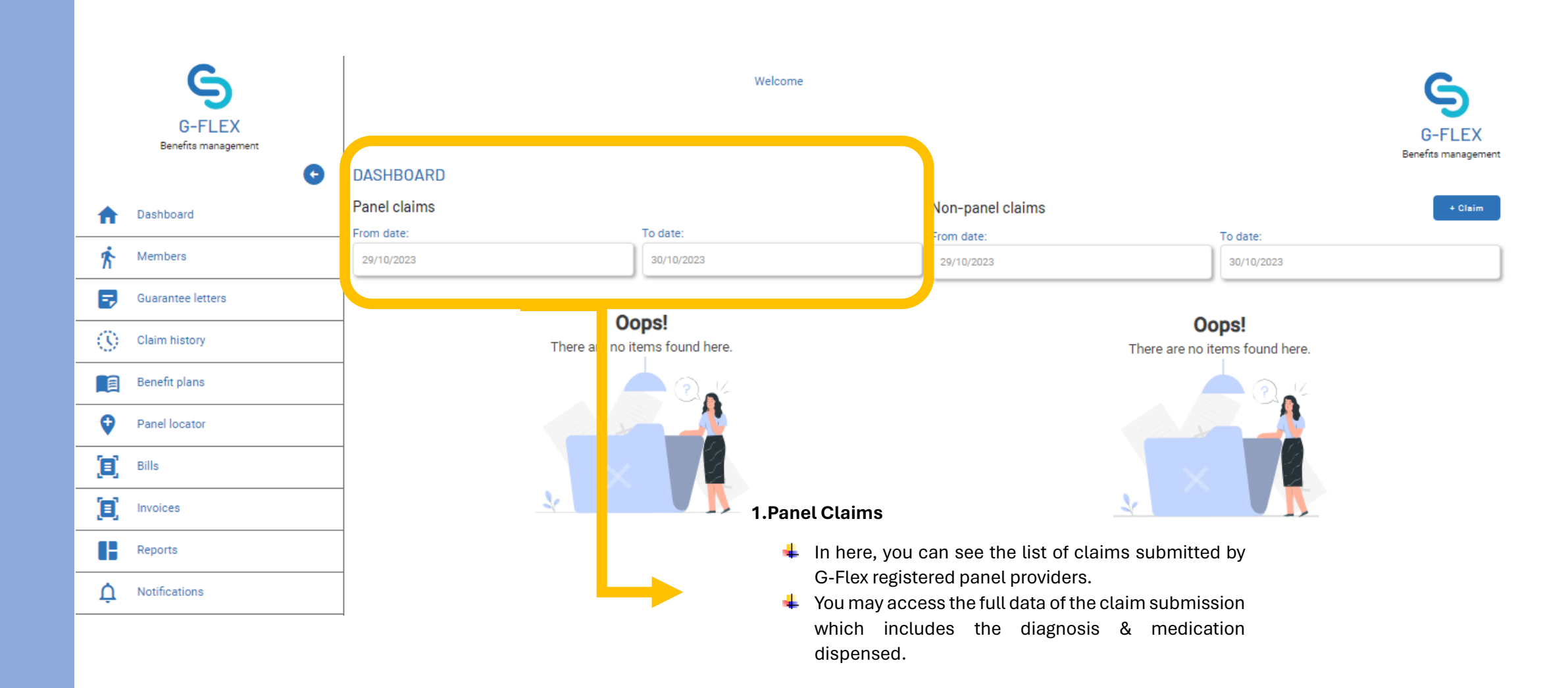

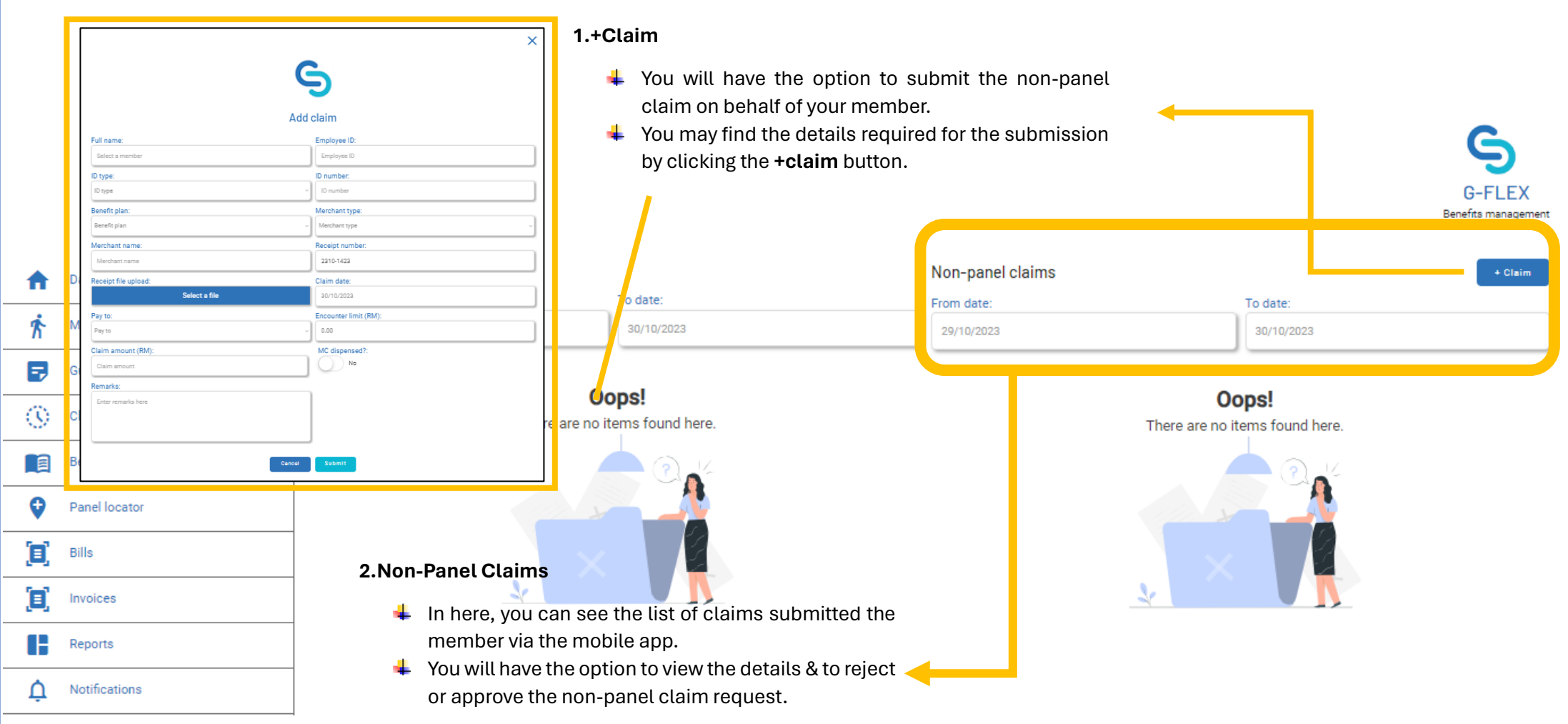

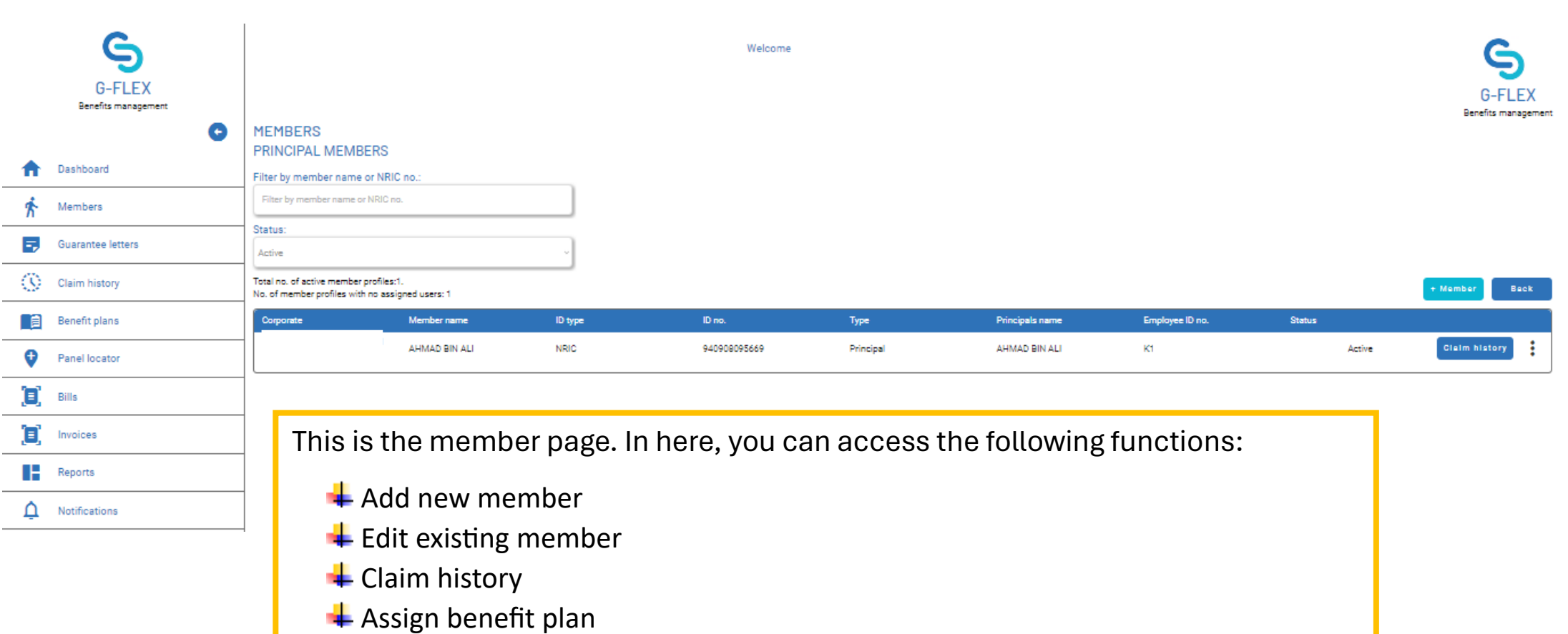

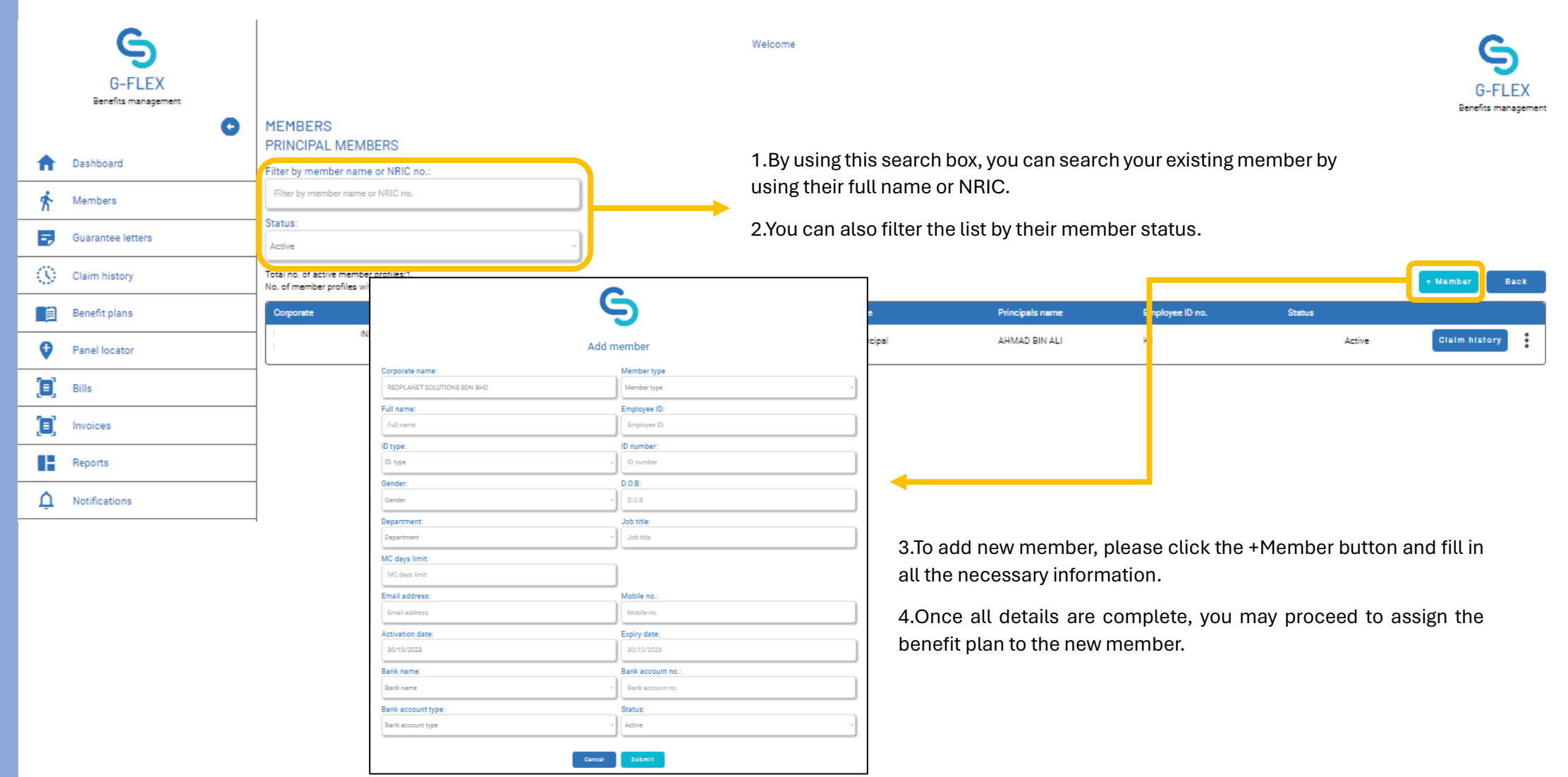

#### 1.By clicking the 3 dots, you can access a further function to either add a non-panel claim, to issue Guarantee Letter or to delete existing member.

**permanent**.

Ш

+ Membe

Bac

#### Filter by member name or NRIC no.:

**PRINCIPAL MEMBERS** 

**MEMBERS** 

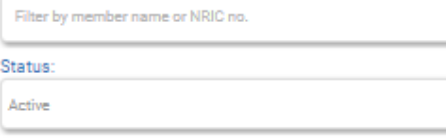

plan.

Ш

#### Total no. of active member profiles:1.

No. of member profiles with no assigned users: 1

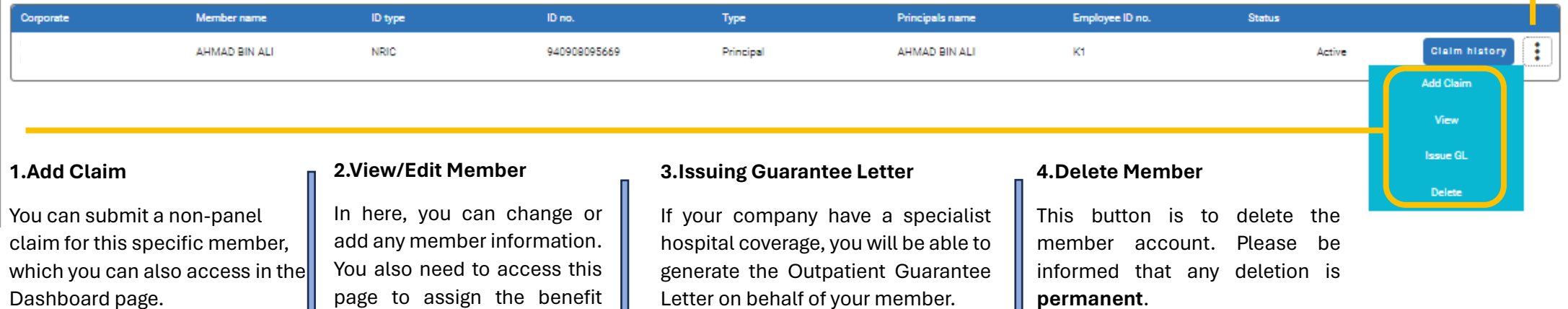

1.To assign the benefit plan, click the **View** button to access the **Edit Member Page.**

2.You then proceed to the **Assign Benefit Plan** section.

3.You may choose what kind of plan to be assigned to according to its type:

#### **i.Primary (compulsory)**

This will be the main plan for the member where any claims will be deducted from this plan according to coverage set.

#### **ii.Sub Plan (optional)**

This benefit will be placed under the main plan but will have a different coverage than the primary plan.

4.Once you've selected the plan, click the 3 dots, click **View** and select the member to be assigned to.

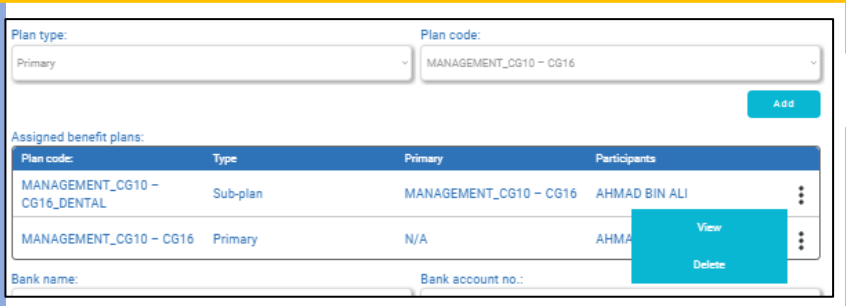

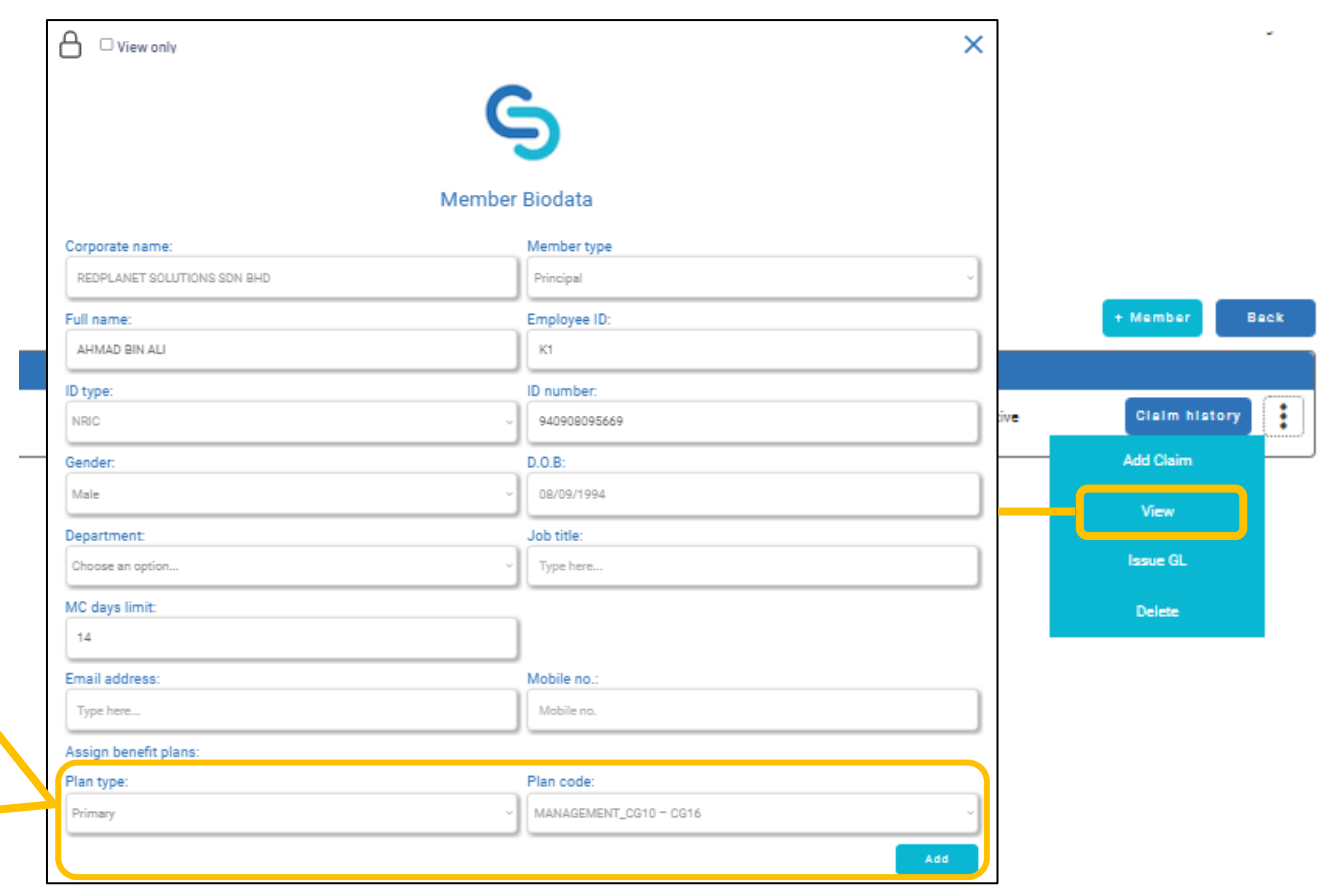

1. Once you've clicked the **View** button, it will prompt to open this page to assign the plan. This section is showing the plan type you've selected.

- 2. This section is showing the name of the benefit plan.
- 3. In this section, you need to click and select the participant to be assigned to. If it a shared plan, all the name of participant registered under the principal will appear here and need to be selected.
- 4. This will show the principal name.
- 5. This section will show the name of the primary plan (if the plan selected is a sub-plan).

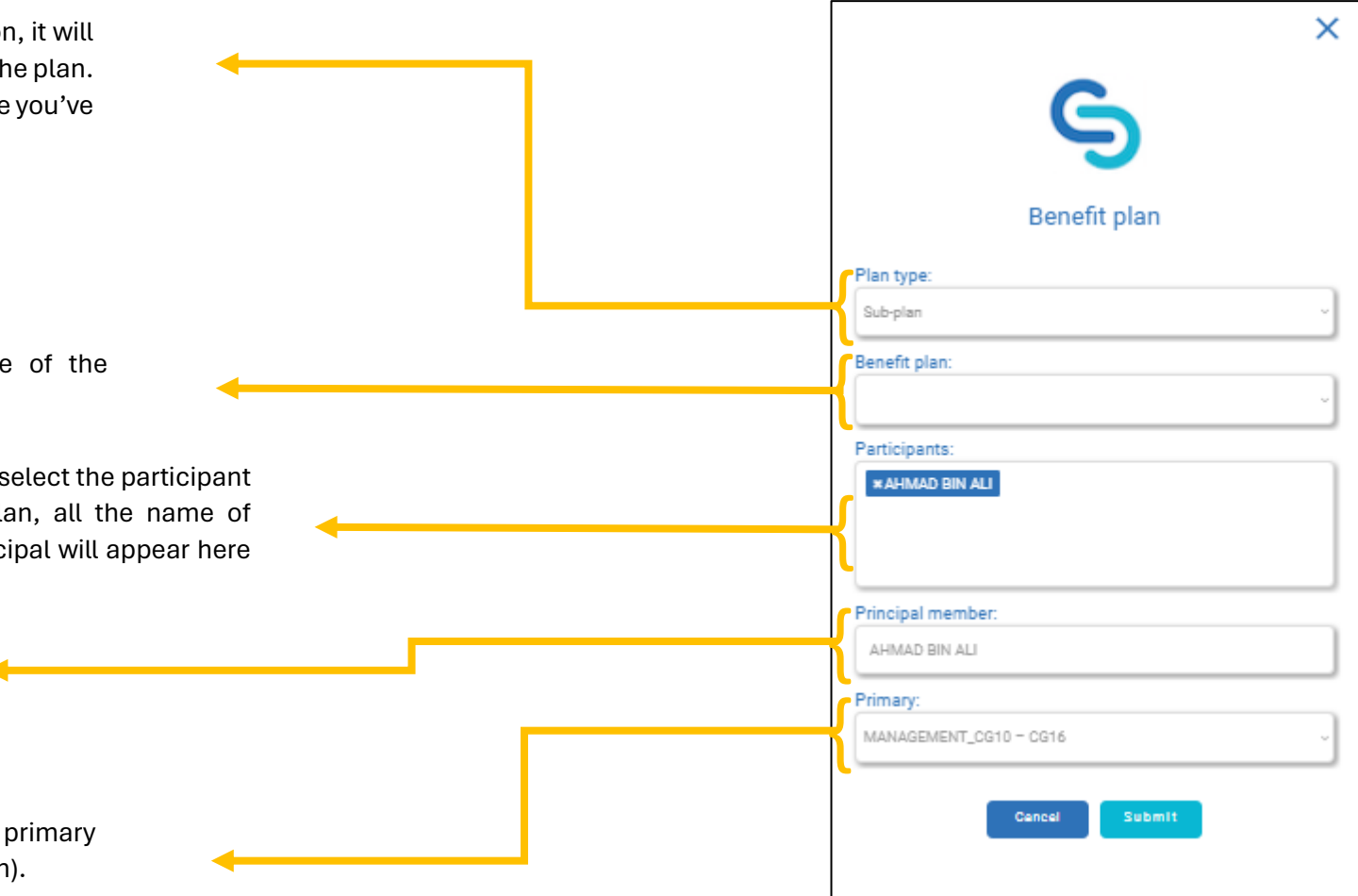

## **GUARANTEE LETTER**

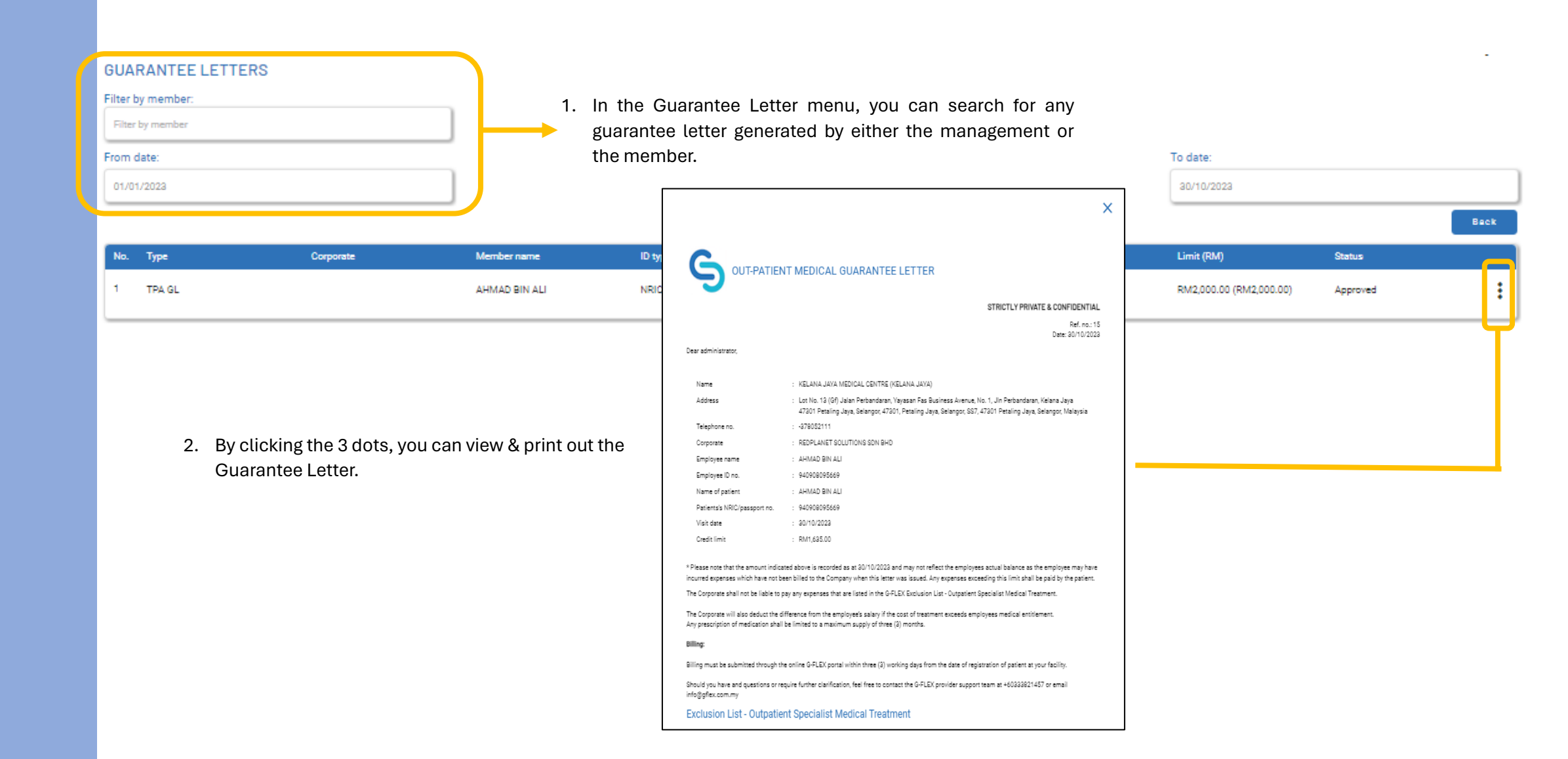

# **CLAIM HISTORY**

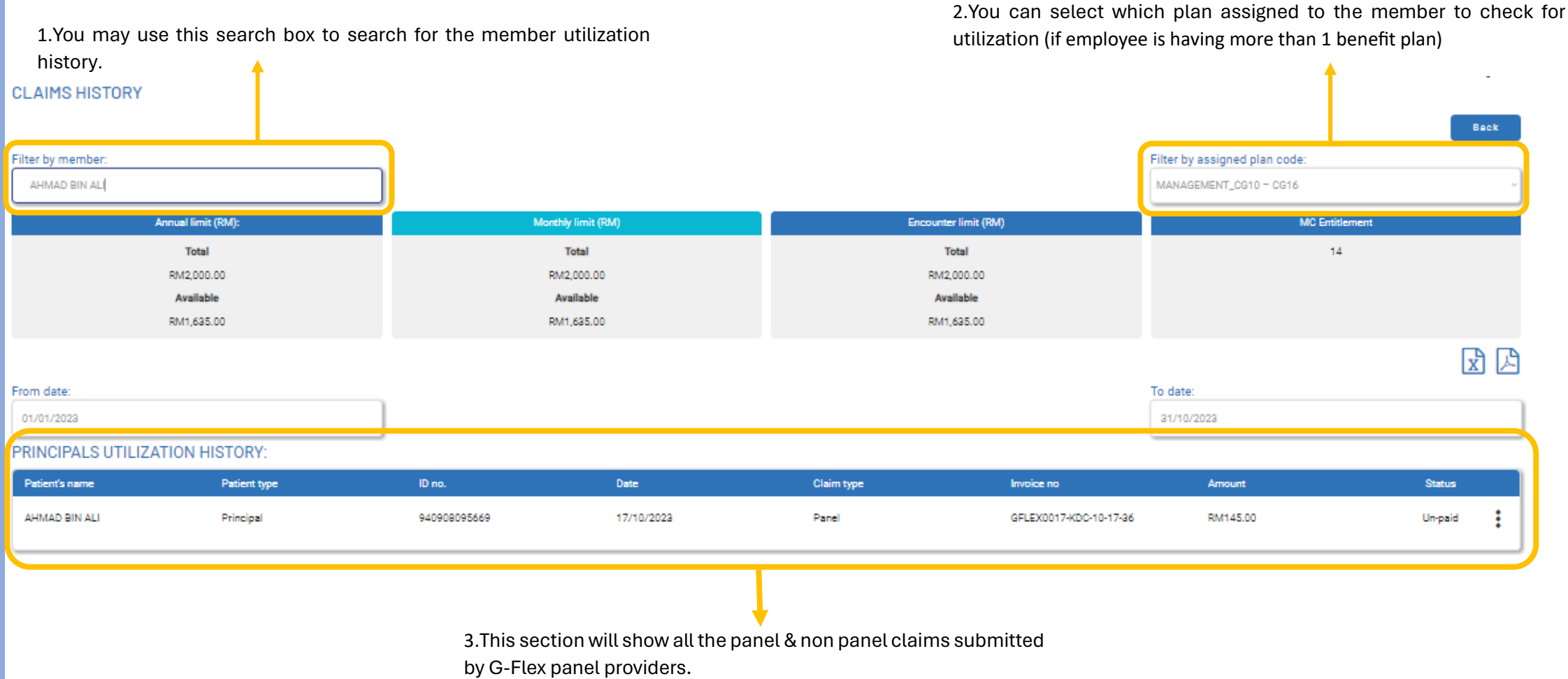

# **CLAIM HISTORY**

**CLAIMS HISTORY** 

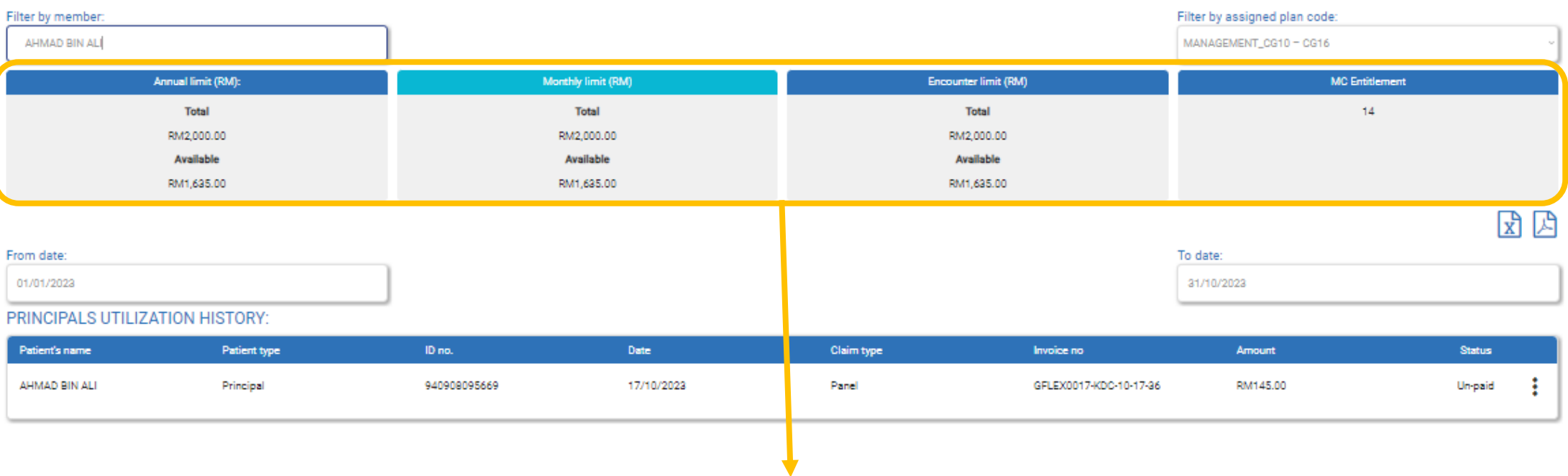

1.This section you will show you the annual, monthly & encounter limit of the member, depending on the benefit plan assigned. All the available balance is updated in real time.

## **BENEFIT PLANS**

#### **BENEFIT PLANS**

Annual (RM) Exceeding (RM) No. Corporate Plan code Categories Encounter (RM) Corp approval? Status GP clinic, Specialist clinic, Medical MANAGEMENT\_CG10 - CG16 RM2.000.00 RM2,000.00 No Not applicable Active centre, Hospital MANAGEMENT\_CG10- $\overline{2}$ Dental clinic RM500.00 RM500.00 No. Not applicable **Contract** CG16\_DENTAL  $A$  D View only **Benefit Plan** Corporate name: Plan code: REDPLANET SOLUTIONS SDN BHD MANAGEMENT\_CG10 - CG16 Annual limit (RM): Benefit categories: **x** GP clinic **x** Specialist clinic **x** Medical centre **x** Hospital 2,000.00 1. In the Benefit Plan page, you can see all the plan that has Monthly limit (RM): Per visit limit (RM) been created under your company. 2,000.00 2,000.00 2. You can edit the benefit plan by simply clicking the 3 dots. Pro-rate entitlement? ( ) No Enable corporate approval: (C) Disabled 3. In the edit page, you can change the type of panel provider Enable G-Flex admin approval: ( Not required covered under the plan, to change the limit or to make the General disclaimer: **GP** disclaimer Type here. Type here. plan to be pro-rated.Status: Active

## **PANEL LOCATOR**

#### PANEL LOCATOR

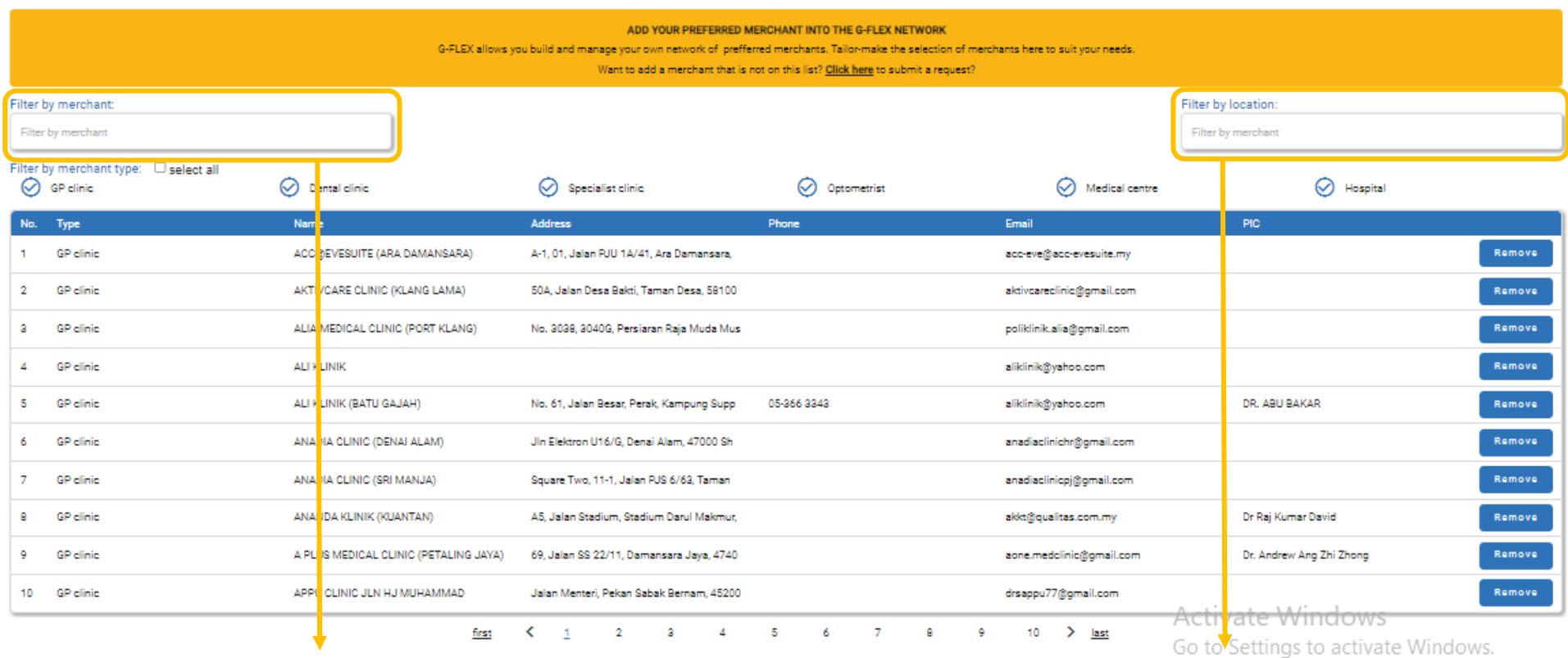

1. You can search through the list of G-Flex panel providers by using this search box.

2. You can also filter the panel selection by location i.e., by state.

## **PANEL LOCATOR**

PANEL LOCATOR

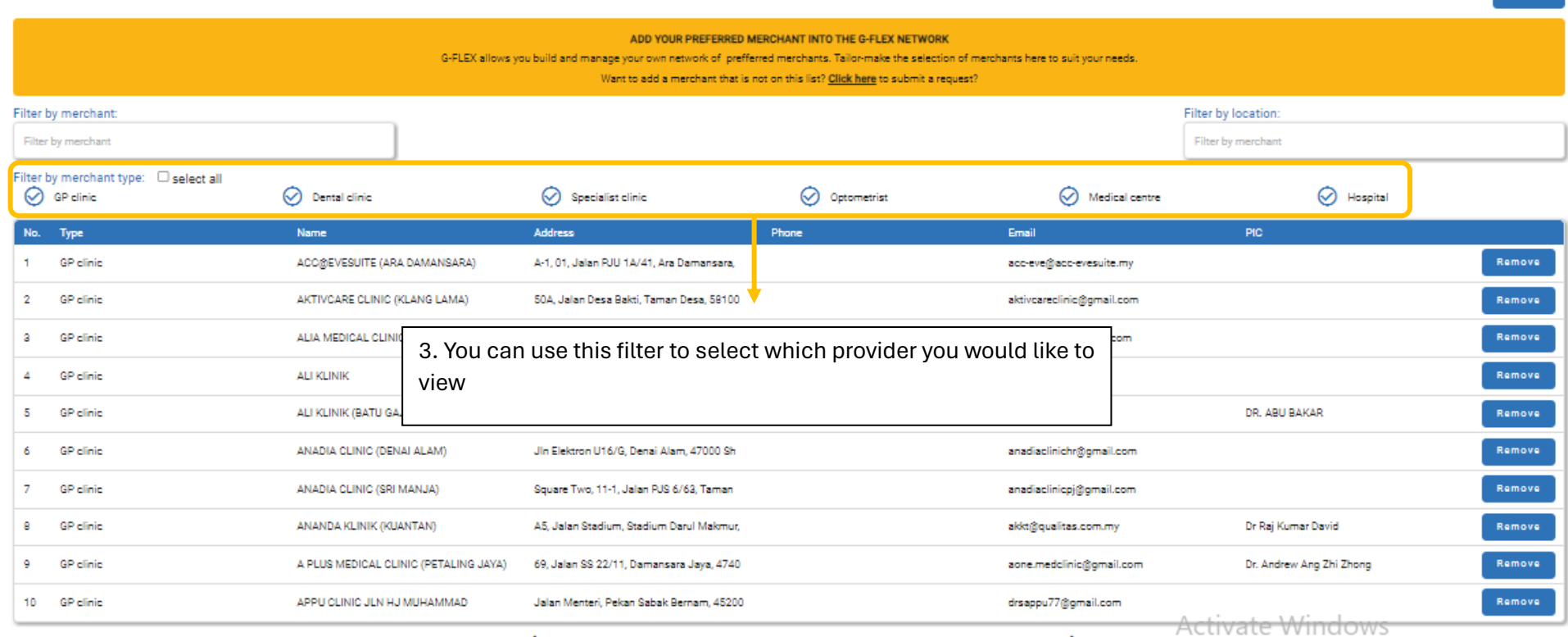

Go to Settings to activate Windows.

## **PANEL LOCATOR**

#### PANEL LOCATOR

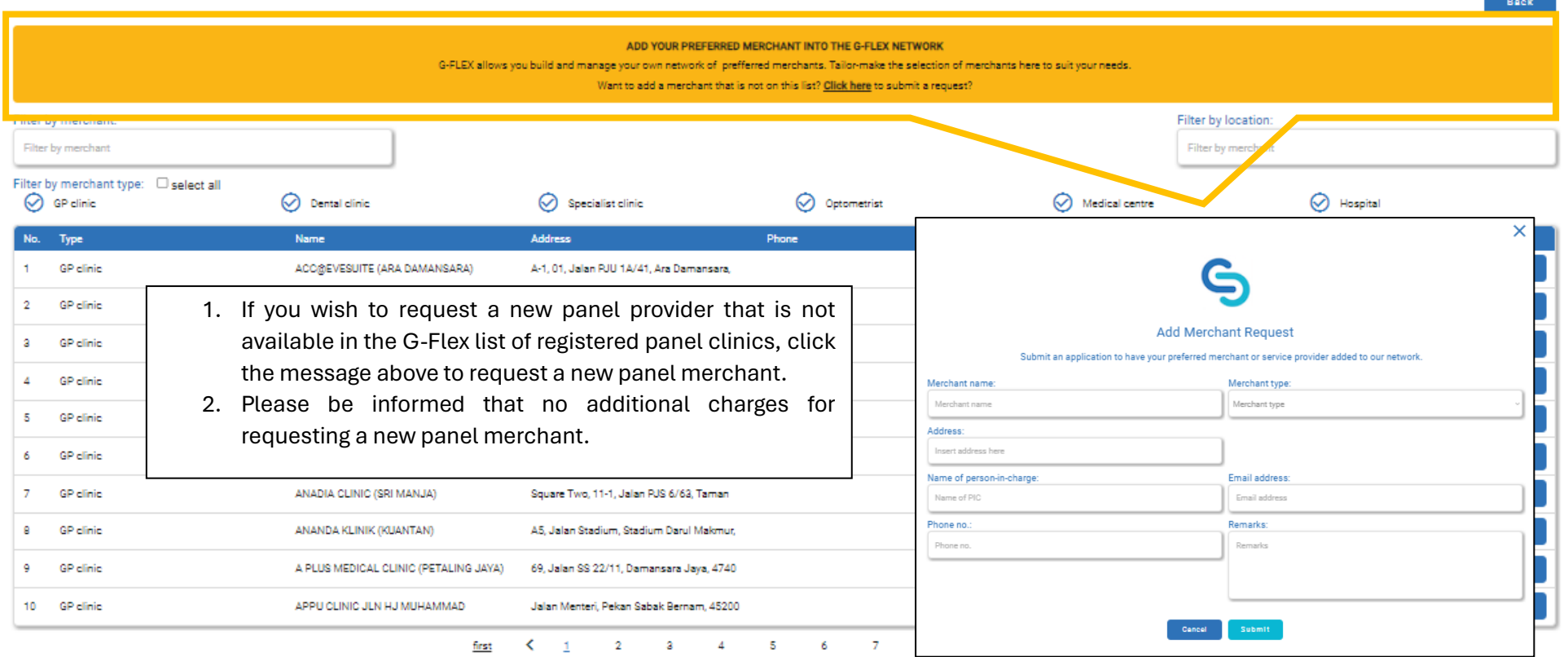

do to settings to activate windows.

### **BILLS**

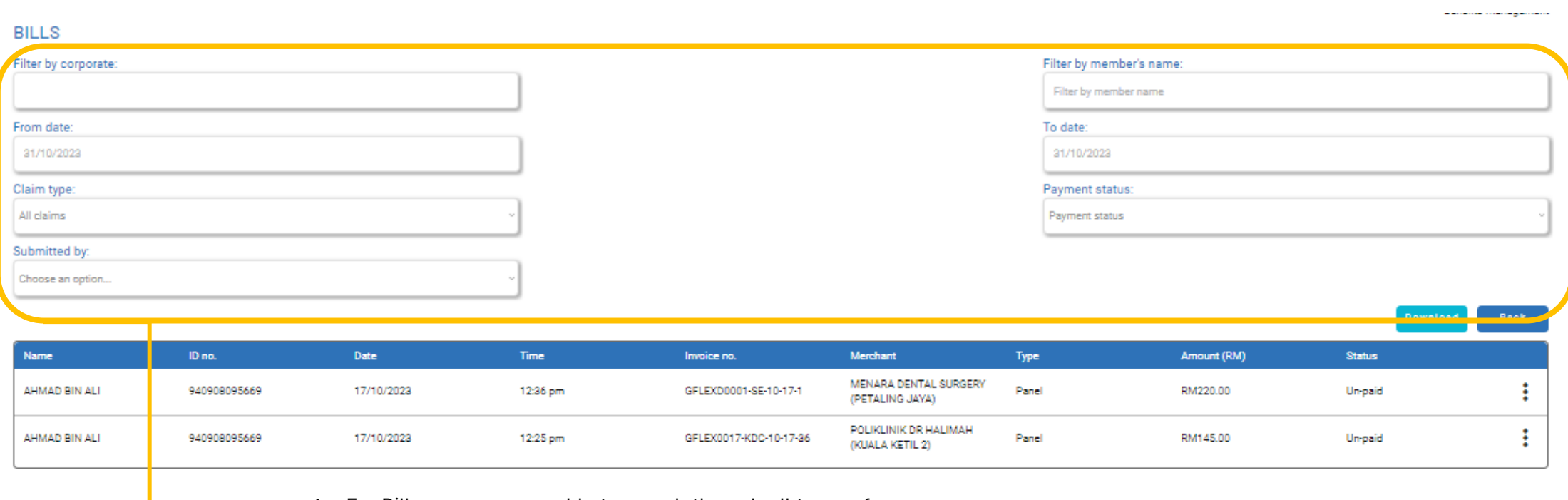

- 1. For Bills page, you are able to search through all types of claims submitted by our panel providers.
- 2. By using this filter, you may view or download the submitted claims.
- 3. You may also sort the claims into panel claims or non-panel claims.

## **BILLS**

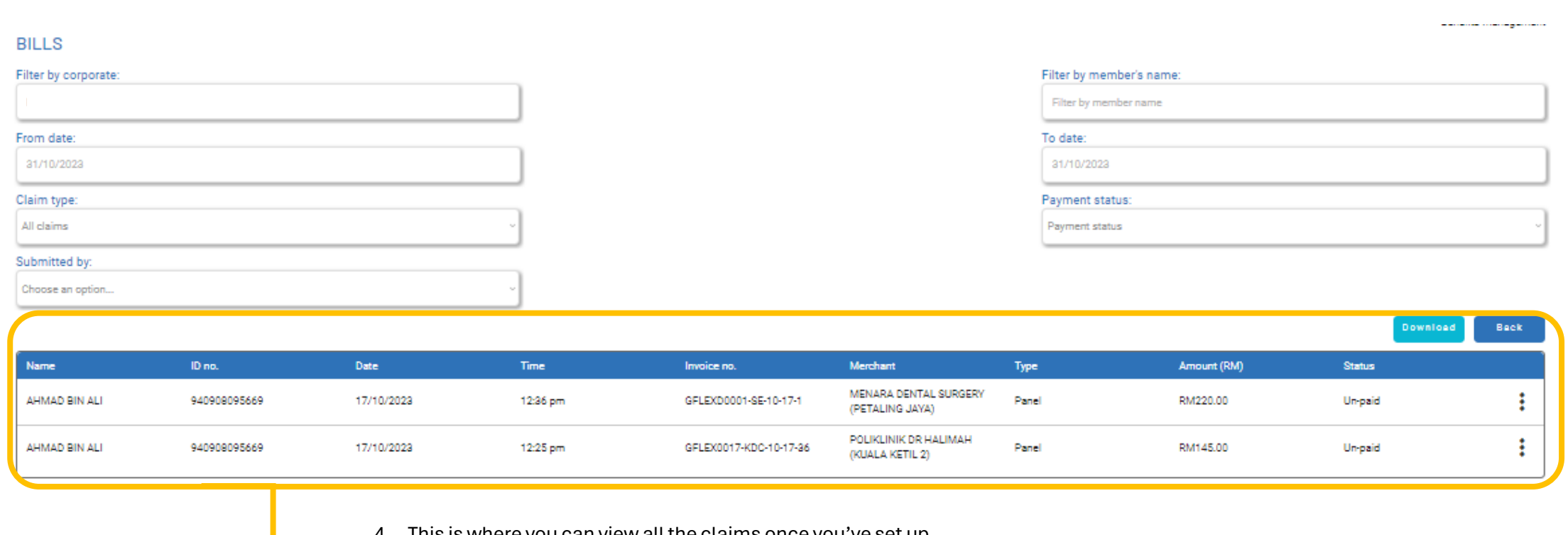

- 4. This is where you can view all the claims once you've set up the filter option.
- 5. For more detailed information, you may click the 3 dots and
- click View. You will be able to view the full submission of said claim.

## **INVOICES**

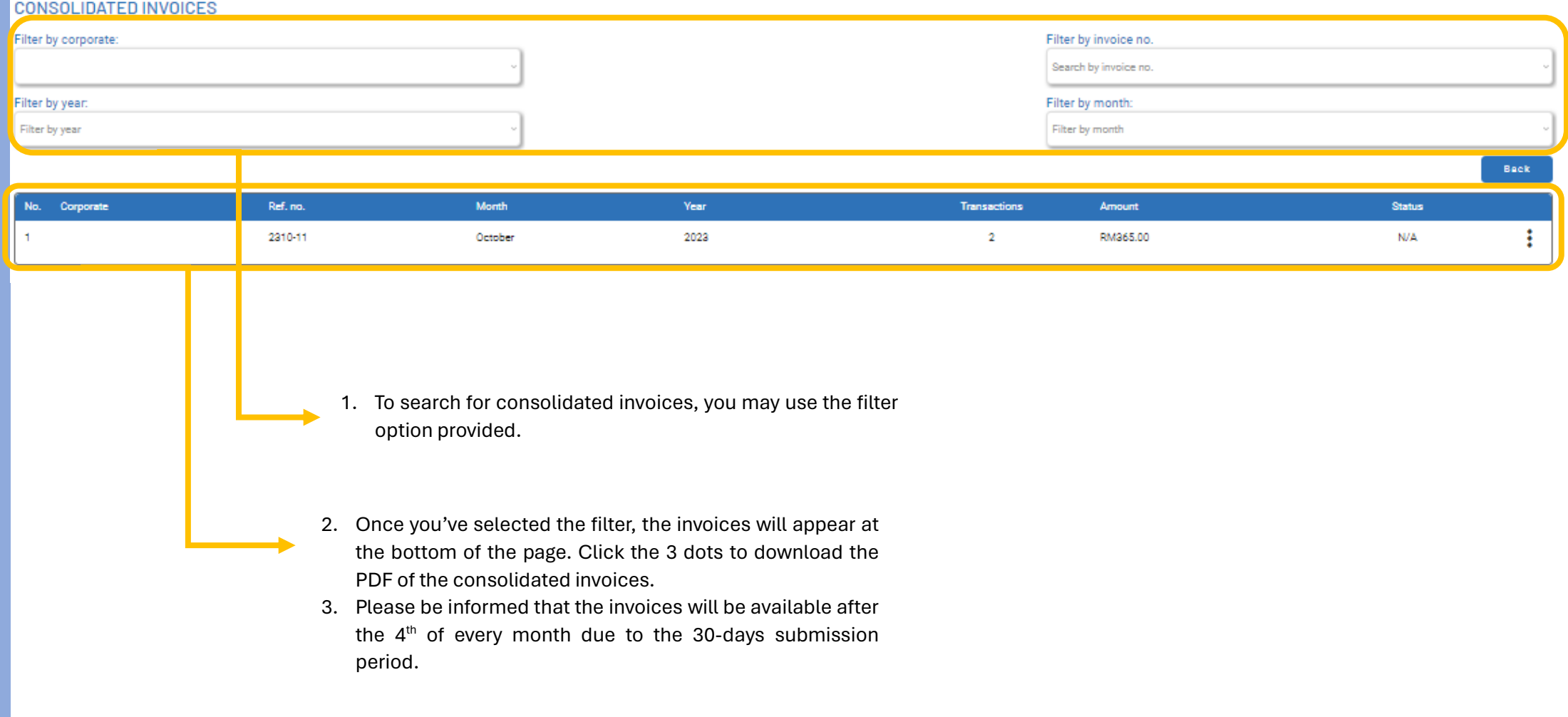

## **REPORT**

**REPORTS** 

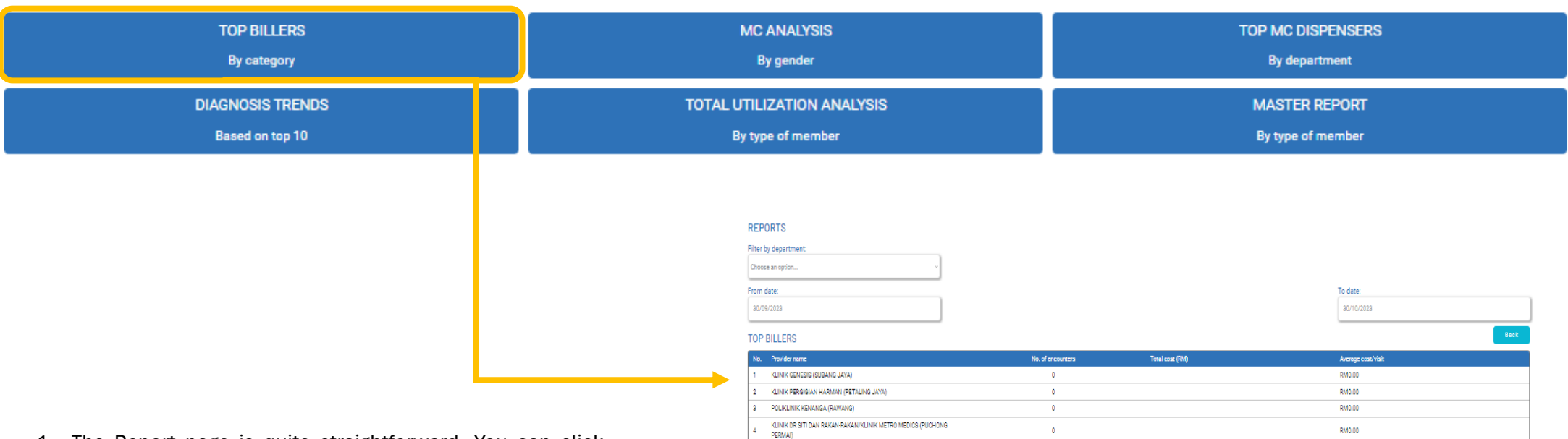

MEDIBEE CLINIC (CYBERJAYA)

FOCUS POINT (PETALING JAYA)

KLINIK KK VITA

KLINIK PERGIGIAN DAMAI (PUCHONG)

POLIKLINIK DR HALIMAH (KUALA KETIL 2)

KELANA JAYA MEDICAL CENTRE (KELANA JAYA)

- 1. The Report page is quite straightforward. You can click either of 6 options here for analysis & it will bring you to the filter page where you can generate the report by the category provided.
- 2. You then would be able to generate the report through PDF or Excel spreadsheet.
- 3. The report template is customizable, so if you have any specific request for type of report, please reach out to our team for further assistance.

RM145.00

 $\overline{\bullet}$ 

 $\bullet$ 

 $\mathcal{A}^{\pm}$ 

 $\langle 0 \rangle$ 

 $-0$ 

 $\bullet$ 

 $\mathbb{Z} \boxtimes$ 

RM0.00

RM0.00

RM72.50

RM0.00

RM0.00 RM0.00

## **USER PROFILE**

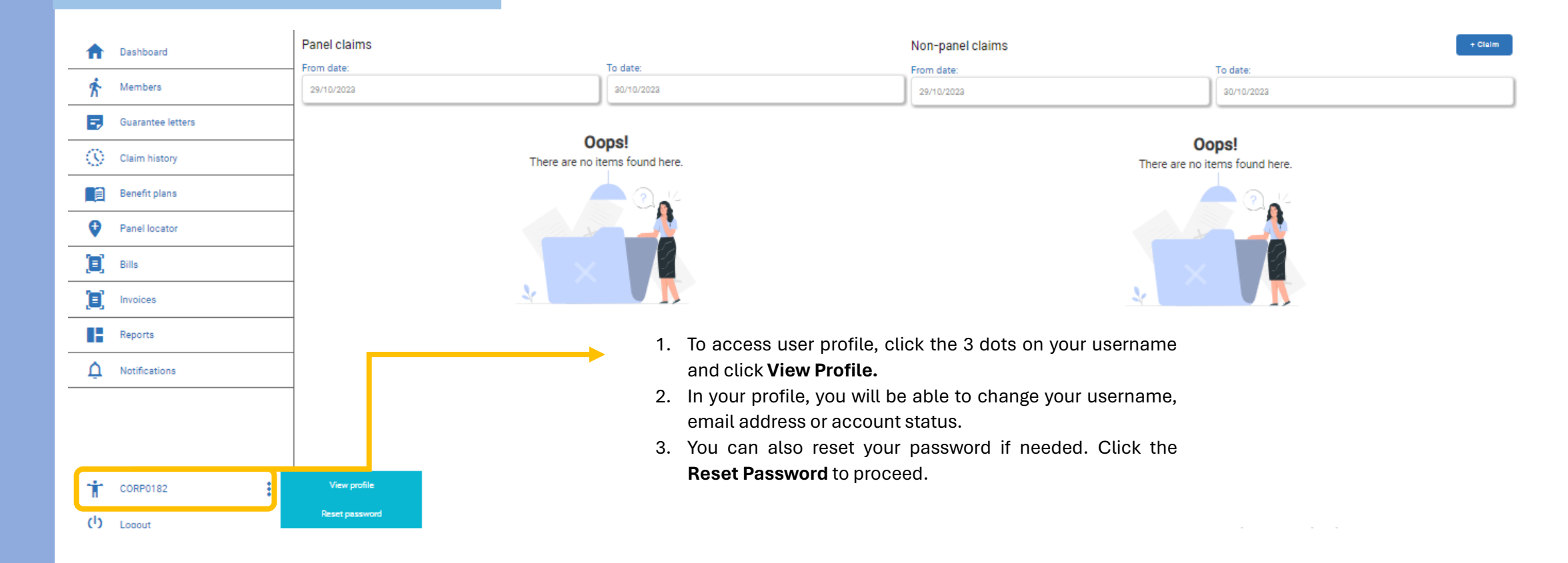

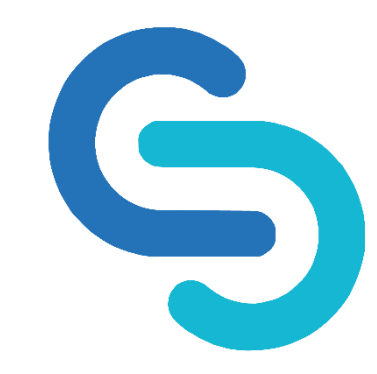

- 1. Please be informed this user guide is exhaustive and subject to change from time to time due to system upgrade.
- 2. The new user guide will be provided once the system has been fully operated.
- 3. If you have any further questions or concerns about our system, please feel free to contact us via email at [info@gflex.com.my](mailto:info@gflex.com.my) or our contact center at 03-3382 1457.